# <span id="page-0-0"></span>**Vanguard Appraisals, Inc**. 1500 Second Avenue SE Suite 300

Cedar Rapids, IA 52403 Phone# 319-365-8625 Fax# 319-365-0142 Toll Free 1-800-736-8625 [www.camavision.com](http://camavision.com) 

Winter 2011

Excellence achieved through people, products, and service. ™

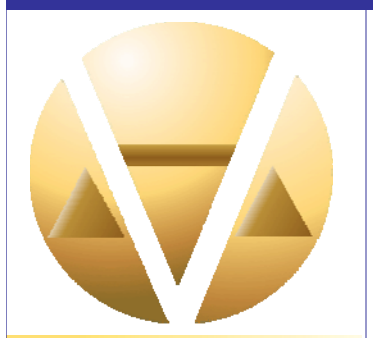

#### **Special points of interest:**

- [Sales Report](#page-1-0)
- [Conference Winners](#page-4-0)
- CAMAvision [customizes places bar](#page-7-0)  in Windows
- New Employee

#### **Inside this issue:**

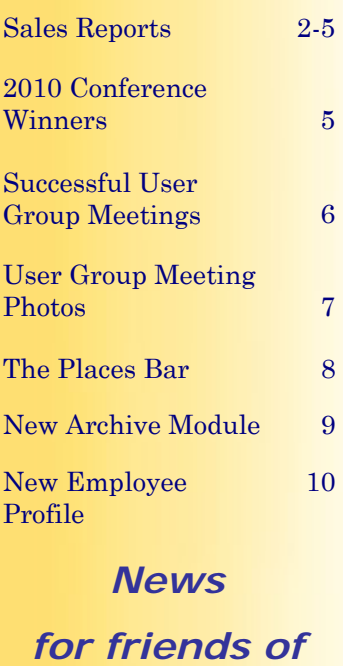

*Vanguard* 

### **Sherry's Tips and Tricks**

How many times have you ran a Sales Ratio only to find out that you have some pesky sales that potentially shouldn't be included? (As shown below)

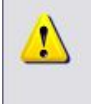

#### **Please Check These Sales**

It is recommended you review the following sales before continuing. The ratios seem unusually large (or small) which could indicate bad sales or the wrong sale price having been entered. If you continue on to reports without reviewing, care should be taken to exclude these sales with the Query Wizard selection, or unpredictable results could be shown on the reports.

The question then becomes do I review these now or do I finish running the ratio and review them later? No matter how you answer that question, there is an easy way to review these parcels.

The next screen that will appear after pressing OK on the "Check These Sales" warning message is a confirmation dialog allowing you to save the list of parcels. Simply press Yes and the list of parcels will be saved.

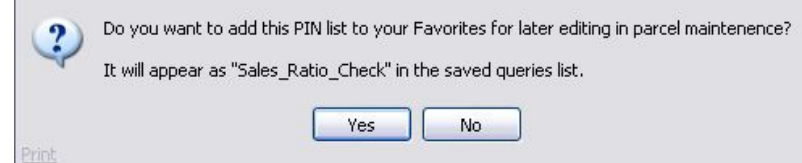

But wait… where did I just save that list to?

Simply go to Parcel Maintenance, Edit/Browse Mode and press the black arrow next to Find button. At the bottom of the list you should see your Sales Ratio Check list, simply click on it to open the easy browse window for parcel selection.

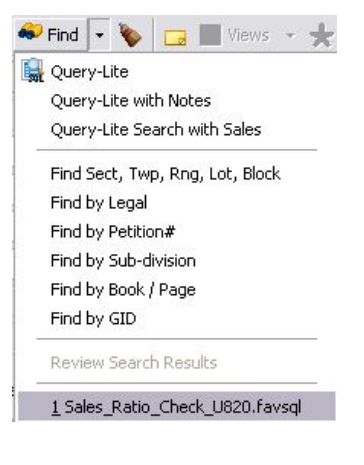

#### <span id="page-1-0"></span>**Sales Reports – Report and Analysis Tools to Support the Assessment Process**  [Back to Index](#page-0-0)

#### By: Stan Moellers

Assessors and staff typically work extensively with the Sales Ratio Analysis to look at sales and how they compare to their assessments.

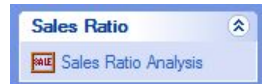

Let's not forget about the General Sales Reports available under the Reports Tab:

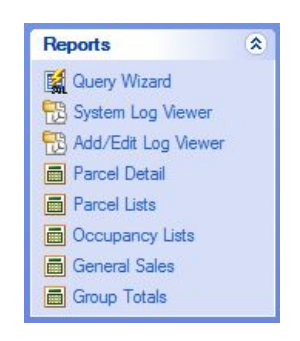

These General Sales Reports provide multiple pre-defined reports that allow the assessor and staff to look at sales in a variety of ways.

The general public, realtors, appraiser and boards of review along with county and city officials will find the Commercial Sales, Residential Sales, and Sales with Photos reports provide very useful information and useful units of comparison.

Running these reports require the user to run a query to select the parcels that have sales arranged by dates, class, and location. We all remember how to run queries, right? If not you can always check out Net News by clicking Help at the top of the

Camavision screen and look at the Camavision handouts.

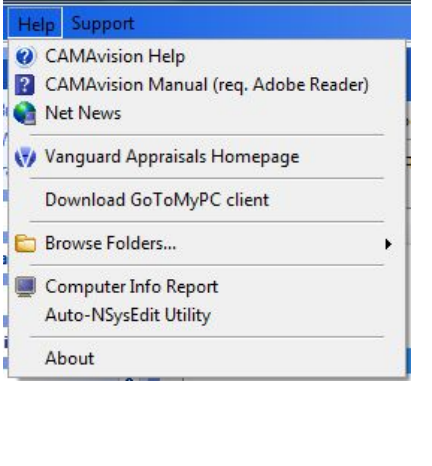

#### Available reports: Report A Custom Description Commercial Sales No General commercial sales report Depreciation Analysis **No** Residential Depreciation Analysis

No

Choose the reports, generate a query of selected parcels, then click Proceed to create the reports.

 $\boldsymbol{Q}$ 

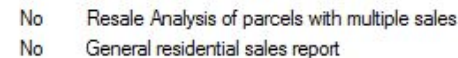

Public Sales Report with Photos

- Resale Analysis No
- Residential Sales

**Sales Reports** 

**Query Wizard · Proceed** 

Sales with Photos

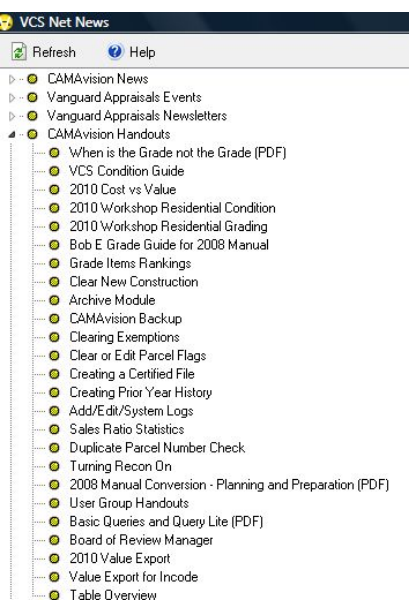

#### The rest is easy as you follow the on screen prompts to print each of your reports.

#### [Back to Index](#page-0-0)

#### **Commercial Sales Report**

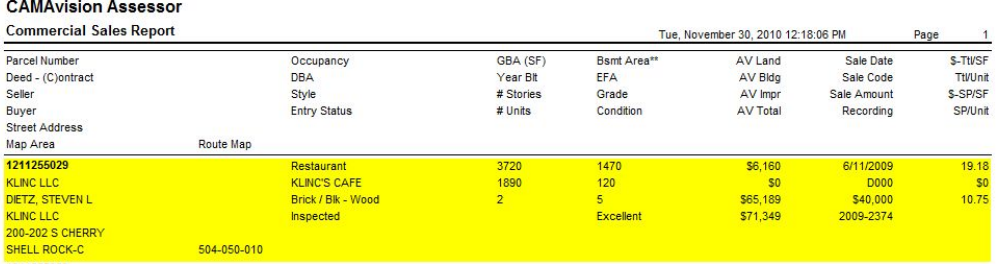

#### **Residential Sales Report**

#### **CAMAvision Assessor**

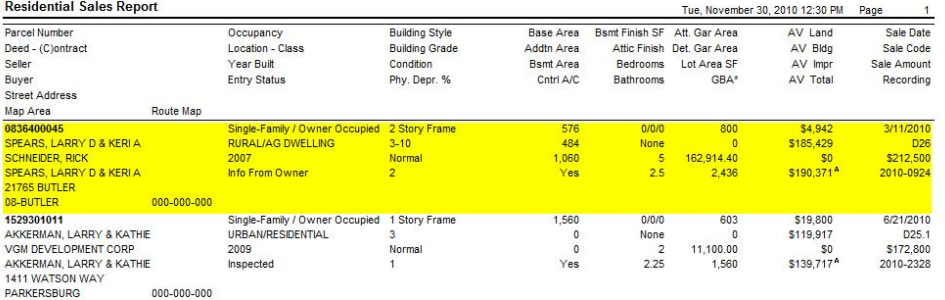

#### **Sale Report with Photos**

#### **CAMAvision Assessor Public Sales Report with Photos**

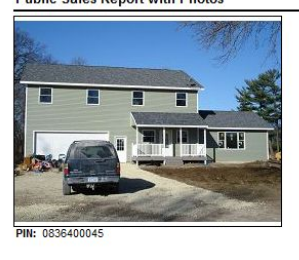

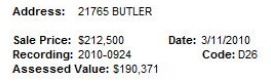

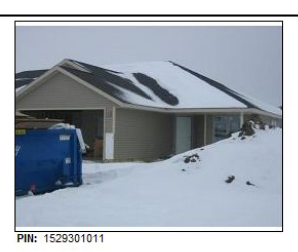

Address: 1411 WATSON WAY Sale Price: \$172,800<br>Recording: 2010-2328<br>Assessed Value: \$139,717 Date: 6/21/2010<br>Code: D25.1

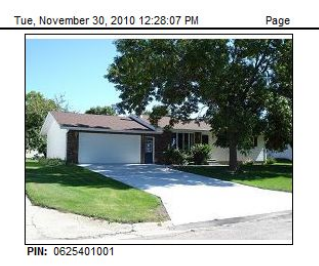

Address: 264 BIRCH Sale Price: \$122,500<br>Recording: 2010-2518<br>Assessed Value: \$105,284 Date: 7/6/2010 Code: DO

There are two reports that provide additional analysis tools to the assessor's office. Depreciation Analysis and Resale Analysis.

#### **Depreciation Analysis**

This report will look at the age of the structure, calculate Replacement Cost New (RCN) of the structure, deduct the land value from the sale, then calculating the difference and comparing it to the RCN gives you an indicated depreciation percentage for that sale.

To run this report you will need to run the query named: Residential BuildingsDeprAnalysis.sls. This query has all of the correct data for the report. You can select your sales data on map areas and it is recommended that you use your best market area to set your depreciation tables. This report shows the calculations.

#### [Back to Index](#page-0-0)

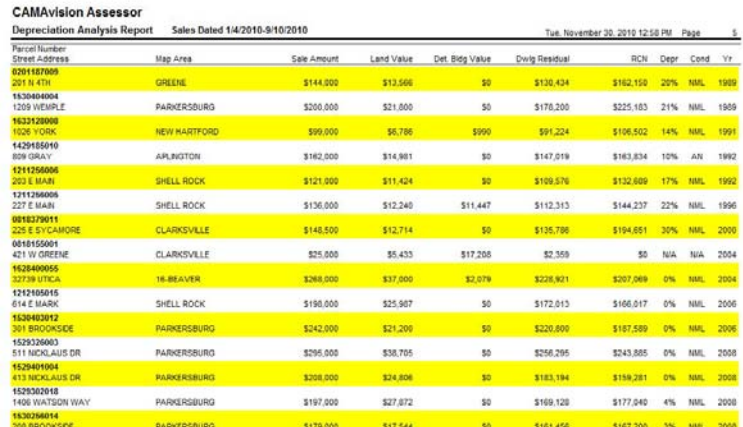

It gets even better as the report is actually two reports in one. It then displays the calculated depreciation to your current depreciation table to assist you in developing the proper amount of depreciation for each year and condition. The report below shows four properties sold, that were built in 2008 and are listed as being in normal condition. Two have indicated 0% depreciation, one indicates 3% depreciation and one indicates 4% depreciation. Our current depreciation table is using a 2% depreciation amount which seems to indicate that the depreciation table for 2008 is correct. You just need to continue the process until you get to the oldest years. Remember this is mass appraisal and not all years will work out perfectly. Quality of data will have an effect on your statistics and indicated rates.

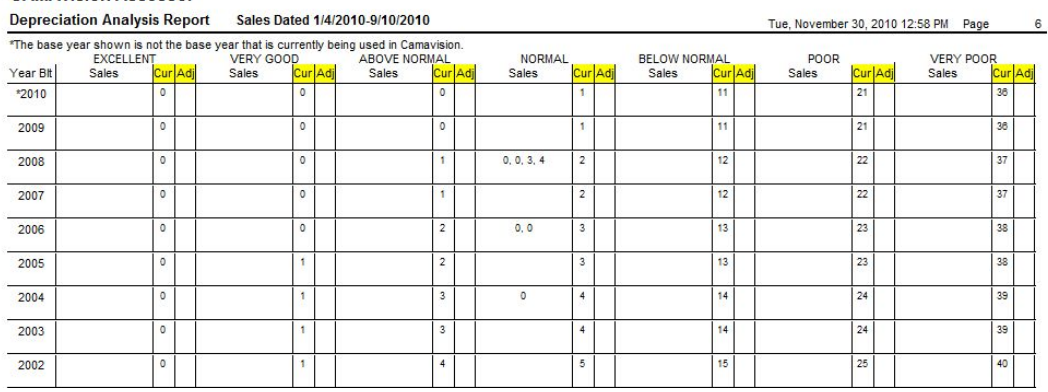

The report also can show you the results as an average and median to assist your judgment in making depreciation table changes. See Below:

#### **CAMAvision Assessor**

**CAMAvision Assessor** 

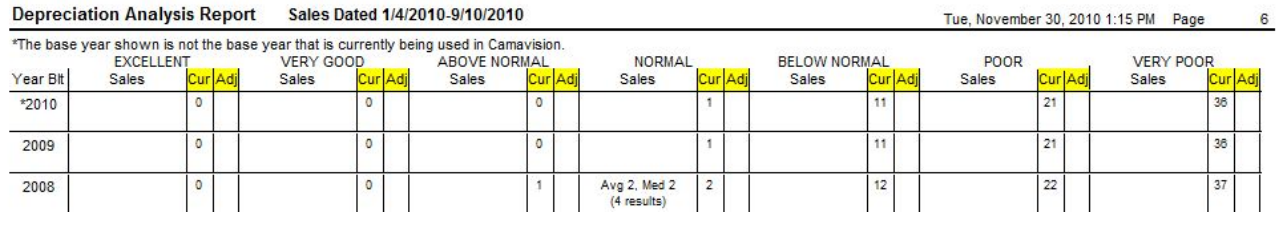

#### <span id="page-4-0"></span>**Resale Analysis**

#### [Back to Index](#page-0-0)

The final report that will assist you in making good assessment decisions is the Resale Analysis. The title indicates this report will show you the percentage between two sales and the trend per month. What a great tool to use in your sales ratio to determine your sale time adjustments.

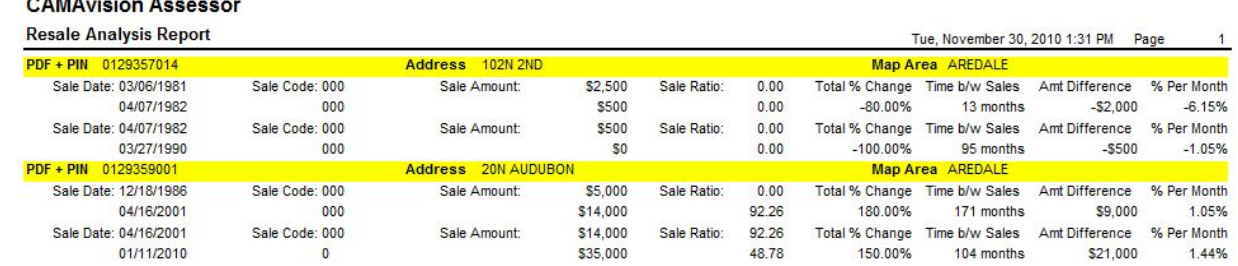

Do you still need help? Give Vanguard a call to assist with all of your report and analysis needs.

# 2010 Conference Winners

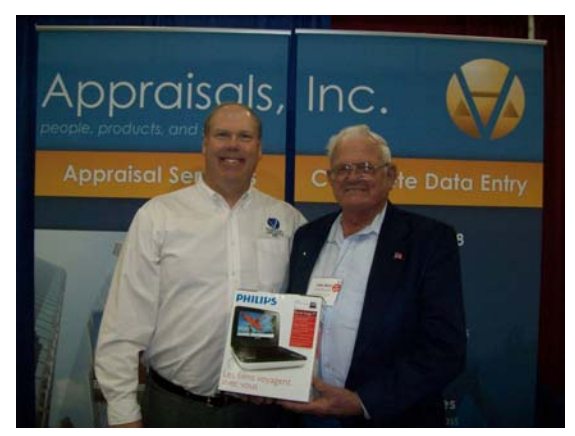

Brad Miller and ISAC Winner John "Mort" Christianson

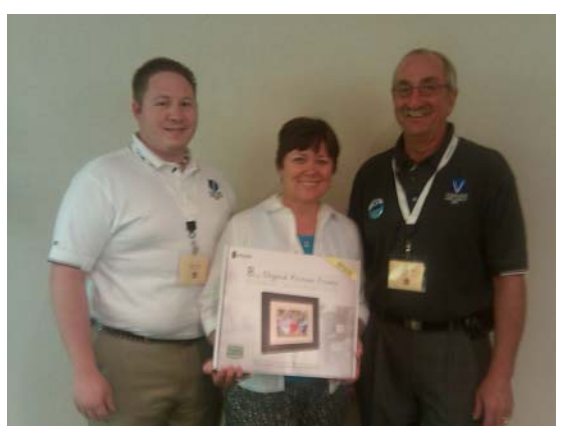

Ryan Ehil, NDAAO Winner Tracey Dolezal, and Bob Kocer

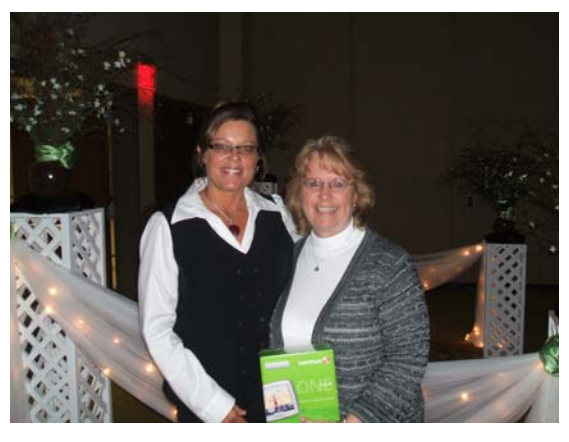

Lori Knox and MAAO Winner Joan of Blue Earth Co MN

[Back to Index](#page-0-0)

### <span id="page-5-0"></span>**Another Year of Successful User Group Meetings**

#### By: Teresa Ellerby

We have completed another very successful string of user group meetings in 2010. We started with our Missouri meeting in August at the Holiday Inn in Columbia. Day one was split sessions for Personal Property and Real Estate with 107 in attendance while day two was Real Estate only with 65 attendees. We had 34 jurisdictions attend along with nine State Tax Commissioners. This year we had the photo contest with the Vanguard bumper stickers. We had 93 ballots returned with the winner being Perry County and runner up Ralls County. Perry County won \$500 off any module and a blu-ray player, Ralls County won \$500 off any module and a digital camera. We would like to thank Stoddard, Perry, Ralls, Miller, Wright, Maries, Randolph, Linn, and Montgomery counties for participating in the photo contest.

Our North Dakota meeting was in September at the Comfort Inn in Bismarck. 21 jurisdictions attended; 43 attendees day one and 42 on day two. 33 ballots were returned for the photo contest with the winner being the City of Devils Lake and the runner up being the City of Valley City. Devils Lake won \$500 off any module and a digital camera and Valley City won \$500 off any module and a digital photo frame. We would like to thank Devils Lake, Valley City, Rolette, and Barnes counties/cities for participating in the photo contest. .

The Minnesota meeting was in October at the Ramada Inn Mall of America Bloomington. We had 13 jurisdictions attend; 57 attendees day one and 50 attendee on day two. 44 ballots returned for the photo contest with the winner being Dodge County and the runner up being Nicollet County. Dodge won \$500 off any module and a digital camera and Nicollet won \$500 off any module and a digital photo frame. We would like to thank Rice, Dodge, and Nicollet counties for participating in the photo contest.

We wrapped up the user meetings in Iowa in late October at the Cedar Rapids Marriott for our Iowa and Illinois clients. 83 jurisdictions from Iowa and 2 jurisdictions from Illinois attended; 191 attendees day one and 154 day two. 139 ballots were returned for the photo contest with the winner being Dubuque City and runner up being Hamilton County. Dubuque City won \$500 off any module and a digital camera, Hamilton County won \$500 off any module and a tool kit & drill set, and Franklin County IA won a digital photo frame. We would like to thank Boone, Hamilton, Delaware, Dubuque City, Franklin, Cedar Rapids, Lee, Marion, Montgomery, Wayne, and Wright counties for participating in the photo contest.

Your suggestions for future User Group Meeting topics include: year end process, back to basic with CAMAvision for new appraisers/assessors, sketching tips, query & report creation, setting up your tables and moving them from test to main, updates for new versions, agricultural building, query wizard, grade/condition, land trending, more on updates to CAMAvision, tower & billboards.

A few of your comments from the User Group Meeting include: Very organized & informational, learned a lot of new stuff. Very good conference. I always learn something, Great conference! Very friendly & knowledgeable staff. Very informative. As always, conferences are very interesting, I always leave with new information. Staff always knows their topics and always a great time‐good food, drinks & fellowship. Thank you, Always a great job. Knowledge level of instructors is superb, Good location, good facilities. Informative‐enjoyed‐good discussion with other counties on what they do, etc. Thanks for Lori & Mike. We appreciate them. Very happy to get CEU's for conference this is the first time I attended. Good content, presentations were well done and professional. Classes were informative & always your hospitality is appreciated‐especially the pizza Informational‐presenters did a very good job. Awesome team you have. Thanks so much, it was great fun & fellowship. Keep up the good work. Again a very nice conference

# Watch the website for **2011 User Group Meeting Dates**

# <span id="page-6-0"></span>User Group Meeting Winners

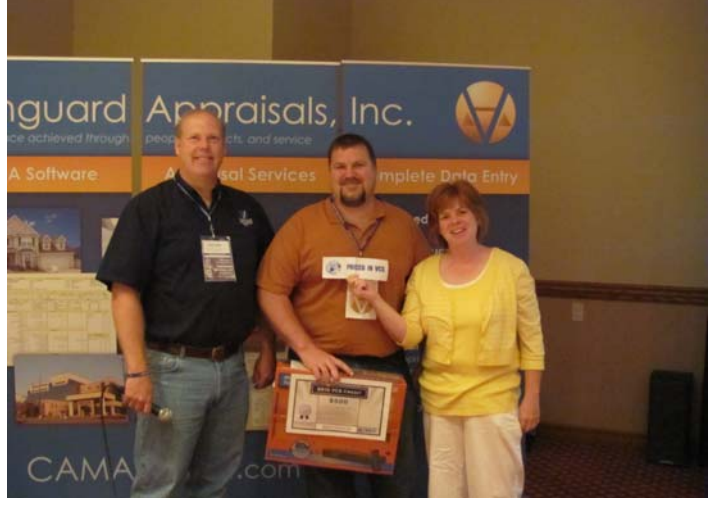

Brad Miller and Missouri UGM Winners Charles Thriller (Perry Co) and Eilene Anderson (Ralls Co)

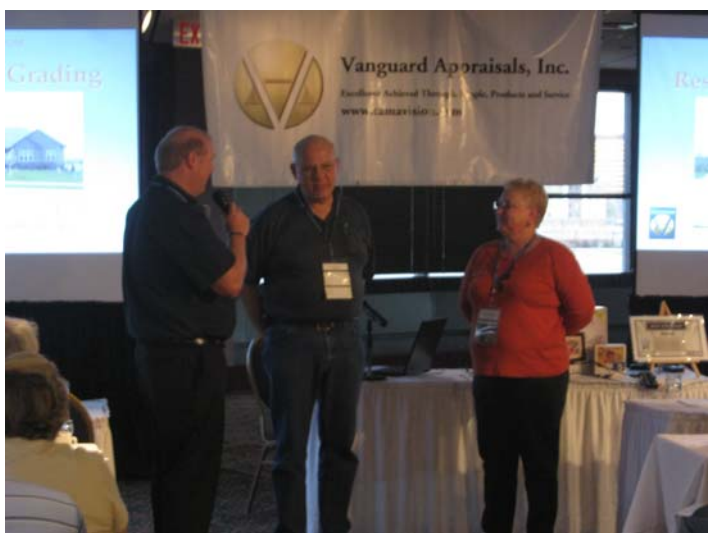

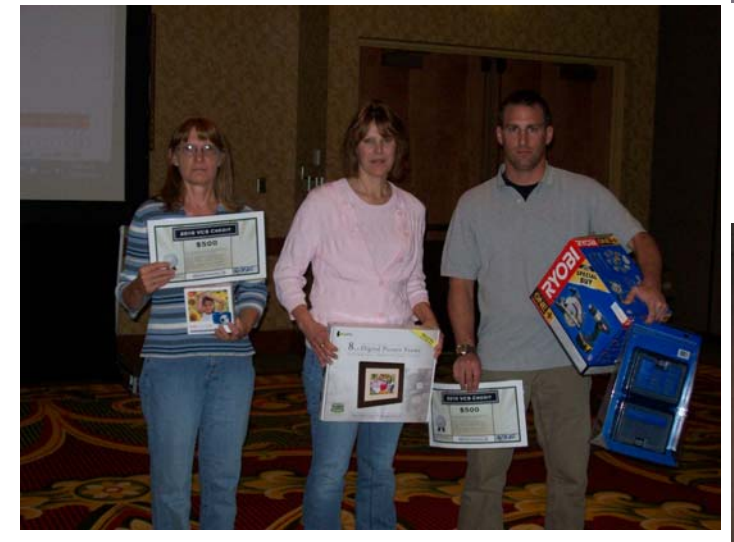

Iowa Illinois UGM Winners: Deb Miller from (Dubuque Co for Dubuque City IA), Gwana Wirtjes (Franklin Co IA), and Jeff Felts (Hamilton Co IA)

Brad Miller and Minnesota UGM Winners Wendell Engelstad (Dodge Co) and Doreen Pehrson (Nicollet Co)

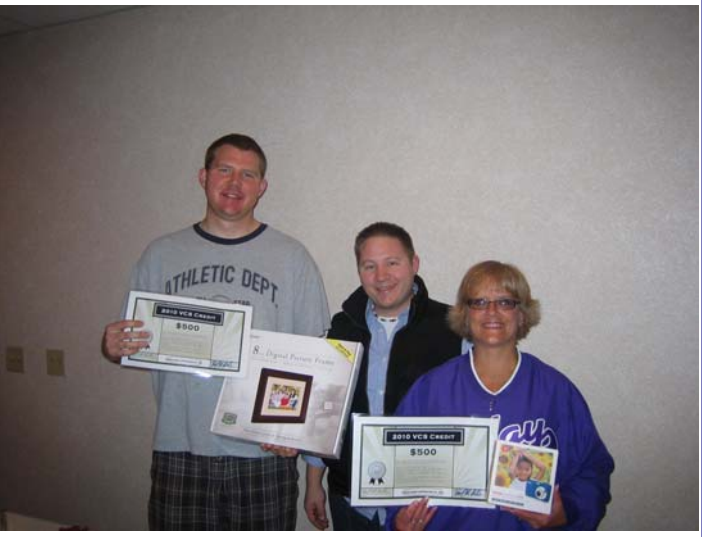

Ryan Ehli and North Dakota UGM Winners Nick Lee (Valley City) and Donna Wolfe (City of Devils Lake)

### <span id="page-7-0"></span>**CAMAvision® Customizes the Places Bar in Windows**  [Back to Index](#page-0-0)

#### By: Nick Klein

So how many of you use the Places bar in Windows? It made its first appearance in Windows 95. Perhaps you use it and didn't realize what it's called. Or maybe you're like me and sometimes forget it's there. The Places bar is the list of one-click shortcuts to predetermined locations on your computer. It can be found on the left side of most **file open** and **file save** dialog boxes.

The default locations: Recent, Desktop, My Documents, My Computer and Network can be useful. But for daily users of CAMAvision I thought it would be nice if Windows could "just" let us add our own shortcuts, namely the CAMAvision **Shared** folder. Whether working with sketches, photos, exports, or queries, users find themselves navigating to the Shared folder at some point.

I did some research and Windows **does** allow us to modify this list. Imagine: one click and you are taken to the Shared folder. Forget having to wade through convoluted network folders. I know many of you have complex folder structures on your networks; attempting to navigate them can quickly feel like an exercise in futility. Computers and programs are supposed to make our lives easier!

Since **CAMAvision v13** this feature has been getting added wherever the file open and file save dialogs are used. Windows limits the places bar to five location choices, so only the top item is getting replaced. The remaining four items are unchanged. For compatibility with your existing access-rights and other programs, the Places bar is only getting modified while in CAMAvision. This has an added benefit of "just" appearing when CAMAvision is setup on a new computer. Almost like magic.

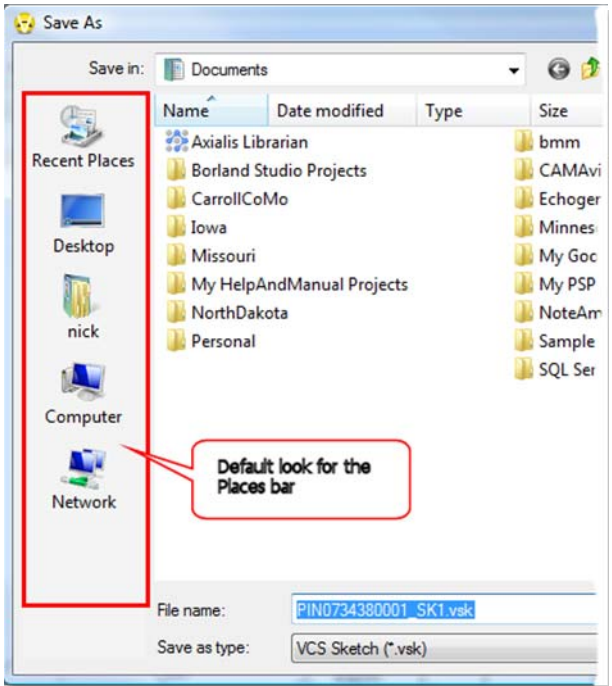

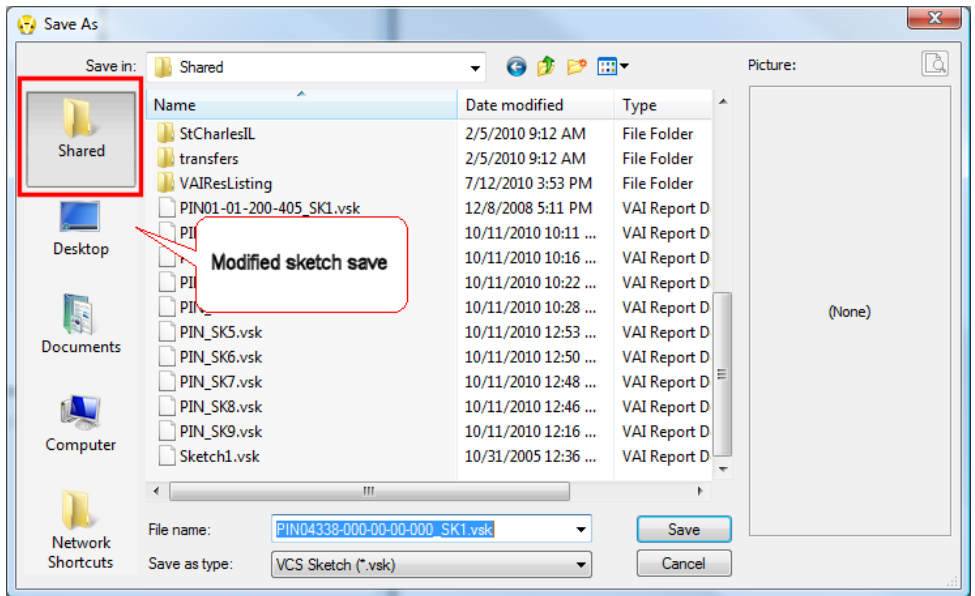

#### [Back to Index](#page-0-0)

## <span id="page-8-0"></span>**Archive Module: Old is New Again**

By: Marty Barrett

The Report Archive Browser provides the user with a quick and easy way to search, view and/or print CAMAvision® archived reports. These reports keep a digital snap-shot of the parcel data from a specific moment in time. Quick Arc allows the user to quickly jump from a parcel search within CAMAvision® to a list of archived reports for that parcel. Updates will be rolled out with new archives in Spring of 2011.

#### **Archive Browser**

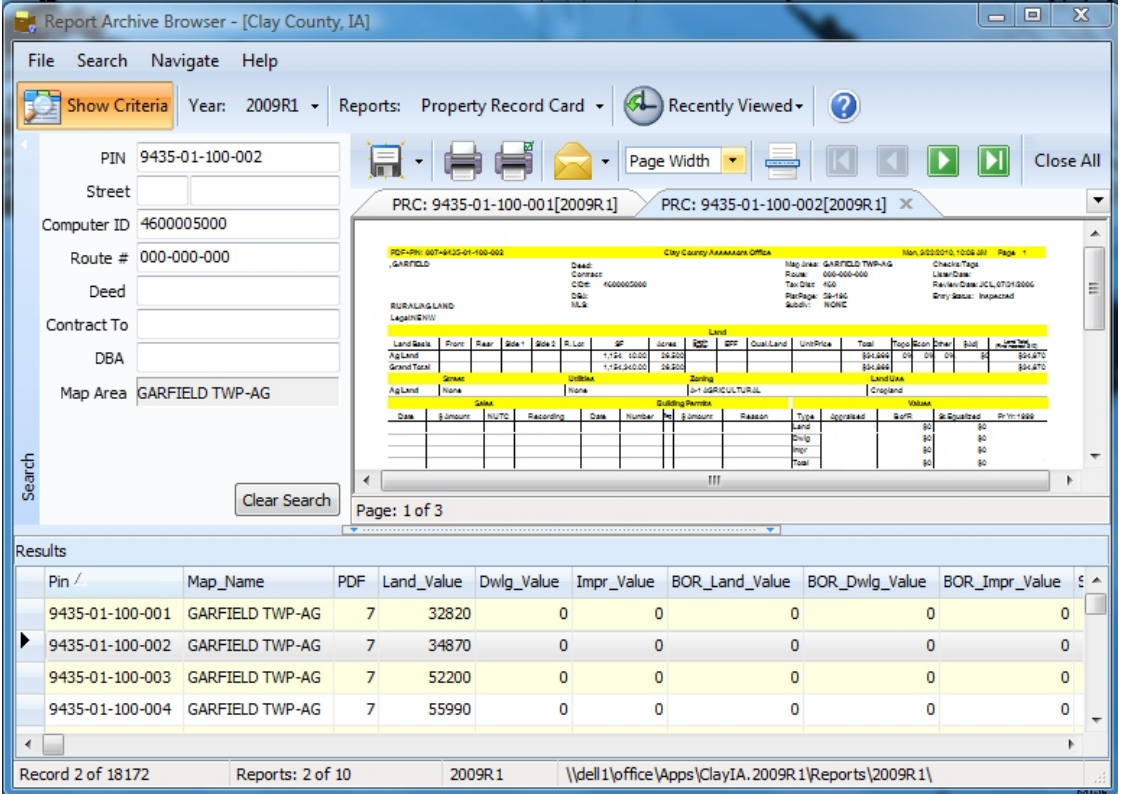

#### **New Features Include:**

**Report Zoom**: It is now possible to zoom in on the reports.

**Recently Viewed**: Finding multiple years for the same parcel just got *much* easier. Now just change years and click the parcel again in the recently viewed list.

**New Look:** Improved layout and modern styling improve the user experience.

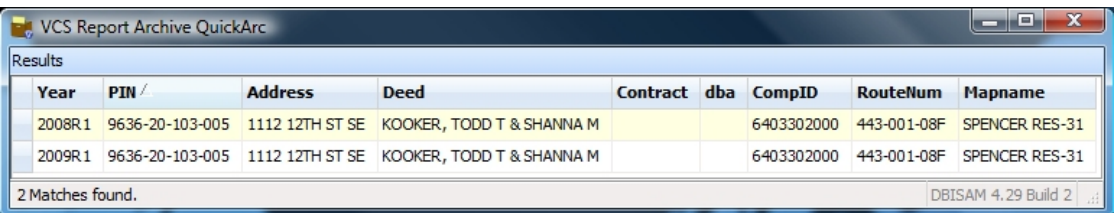

#### **QuickArc**

**Address Search:** Added search options. Extremely useful in the case of pin changes. **Really Quick:** The updated interface makes it much easier to search, sort, and launch your desired reports. <span id="page-9-0"></span>**VANGUARD APPRAISALS, INC.**  1500 2ND AVENUE SE SUITE 300 CEDAR RAPIDS, IA 52403 PHONE #319-365-8625 FAX#319-365-0142 TOLL FREE 800-736-8625

> **We're on the web… [www.camavision.com](http://camavision.com)**

*Since 1968, Vanguard Appraisals has been at the forefront of the mass appraisal industry. Our trained staff includes specialists in field data collection, appraisal review, pricing, mass appraisal project management, court preparation and testimony, data entry, software engineering, technical support and training,* 

*Our Flagship CAMAvision product has been developed specifically to operate in the assessor's environment. Vanguard is a full service company. We provide a wide range of appraisal products and services for assessors, we also see all the projects through completion.* 

*Customer satisfaction is our main goal.* 

[Back to Index](#page-0-0)

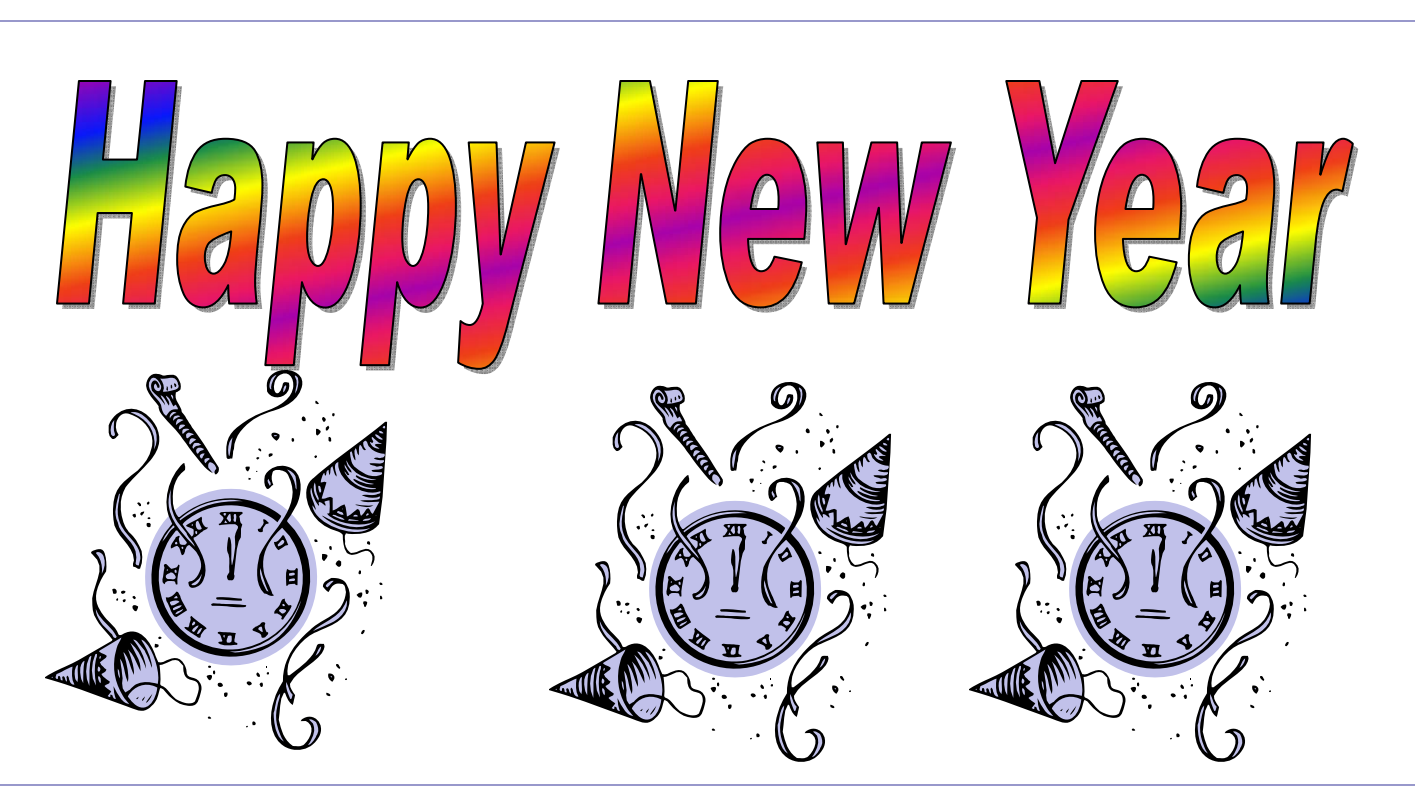

### **New Employee Profile—Jennie Willis**

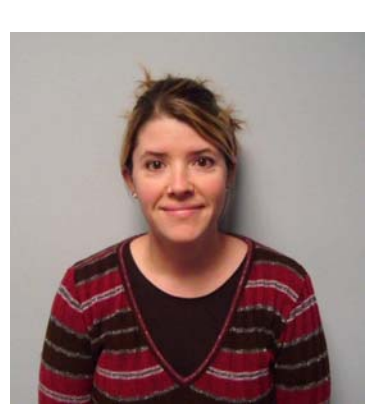

The Vanguard Family has once again grown with the addition of Jennie Willis to the Field Computer Department. Jenny comes to us with 13 years of experience in the Assessors Office. She started in the Camden County Assessors Office in Camdenton Missouri as a Data Collector. For the past nine years she has served as the Chief Field Appraiser. When not working, Jennie is very active in her two daughters school and extracurricular activities. Jennie says, "At times it seems like I have a part-time shuttle service with band and play practice as my final destinations." When she can find time for herself she enjoys reading, drawing, woodworking, watching movies, and traveling with her girls.

**Welcome Jennie to our Missouri Team!** 

[Back to Index](#page-0-0)